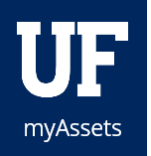

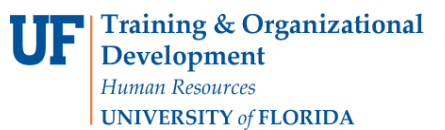

# myInventoryApp

#### **Overview**

The myInventory app is an easy to use tool to complete physical inventory. It can be downloaded on many differenttypes of Apple devicesincluding iPhone, iPads, and iPods. We recommend iPhone 6s or later because of the camera quality, but the myInventory App works on Apple devices (iPhone, iPad, iPod) running iOS 11.3 or later.

#### Who can use the myInventoryapp?

In orderto download and use the myInventory app, the usermust have the myAssetsrole and complete the required training coursePST501 Property 101.

#### Functions

The myInventory app hasthe following standalone features:

- Scan and store inventory and location barcodes with orwithoutWi-Fi or cellular connectivity.
- Upload scans viaWi-Fi or cellular connectivity.
- Record the date of scan and user who scanned the barcode.
- Performthe following validation checksfor batch upload into the university's Enterprise Resource Planning (ERP) system, PeopleSoft:
	- o Download and store building and roomlocations within the app.
	- o Download and store decal numbers within the app.
	- o Download and store userinformation within the app.
	- $\circ$  Turn on or off the device light within the app to assist in scanning barcodes.

The myInventory App has the following additional features when combined with myAssets and Wi-Fi or cellular connectivity:

- Show unscanned itemsin last year'slocation which havenot been scanned this year.
- Take pictureswith the app to add and update the property record.
- Scan barcode and with one tap the app will take the user to myAssets so that they can update property records, complete a transfer, or disposals.
- Start a Surplus Pickup Requestfor capital assets orattractive property to be submitted by the Departmental Contact for approval by the Property Custodian.

#### **Definitions**

#### Attractive Property

Attractive property is tangible personal property lessthan \$5,000. The University orthe department wishes to track the property due to various reasons, including: contains sensitive data, prone to theft or loss, department is required or wishes to track the property. myAssets is the tool used to track and

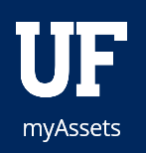

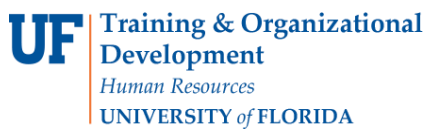

identify Attractive Property. Each department is responsible for tracking and identifying its attractive property.

#### Capital Assets

Capital assets, sometimes referred to as fixed assets, are resources of the university and are included on the University's financial statements. A capital asset is long-term property that UF owns and uses in fulfilling its mission and is not expected to be consumed within one year of acquisition. The Asset Management module of myUfl containsthe official property record of Capital Assets and is datasource for financial reporting for capitalized property. The Asset Management Department is responsible for managing and maintaining these property records.

#### Decal

Asset tag placed on capital assets, attractive property, and federal property. Printed on the decal will be a unique tagnumber, used to identify the item, and abarcode.

#### DepartmentalContact

The Departmental Contacthandlesthe day-to-day operationsrelated to property.

#### Property Custodian

The University President has final responsibility for all capital assets that are in possession of the University. Based on specific departments, this responsibility is delegated to the Vice Presidents, Deans, Directors or Chairpersons, ora Designee. The person towhomthisresponsibility is assigned becomes the "Custodian"ofthe assets. AllCustodians mustbe afull-time EXEMPT employee with direct knowledge of the operations of the department.

**Resources** [myAssets portal](https://myassets.fa.ufl.edu/) 

myInventory wiki

**Toolkit** 

UF HR Toolkit – [Asset Management](https://learn-and-grow.hr.ufl.edu/toolkits-resource-center/financial-toolkits/assets-management/)

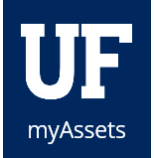

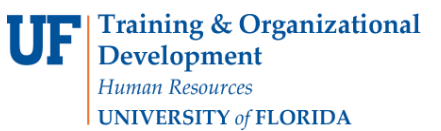

# ASSETS INVENTORY APP V 1.0

The app provides:

- BetterVerification of ScanUpload *(You should notseegreen checks unless MyAssets has confirmed your scans uploaded.)*
- Error messages when scanningold roombarcodesinstead of adding themto inventory
- Ability to delete an individual scan by swiping left over a scan in the Shopping Cart

### **NAVIGATION**

- 1. Login to MyAssets on youriPhone.
- 2. Go to **Tools > Download InventoryApp**.
- 3. Once downloaded, go to **Settings > General >Device Management**
- 4. Click **Trust the Universityof FloridaCertificate**.

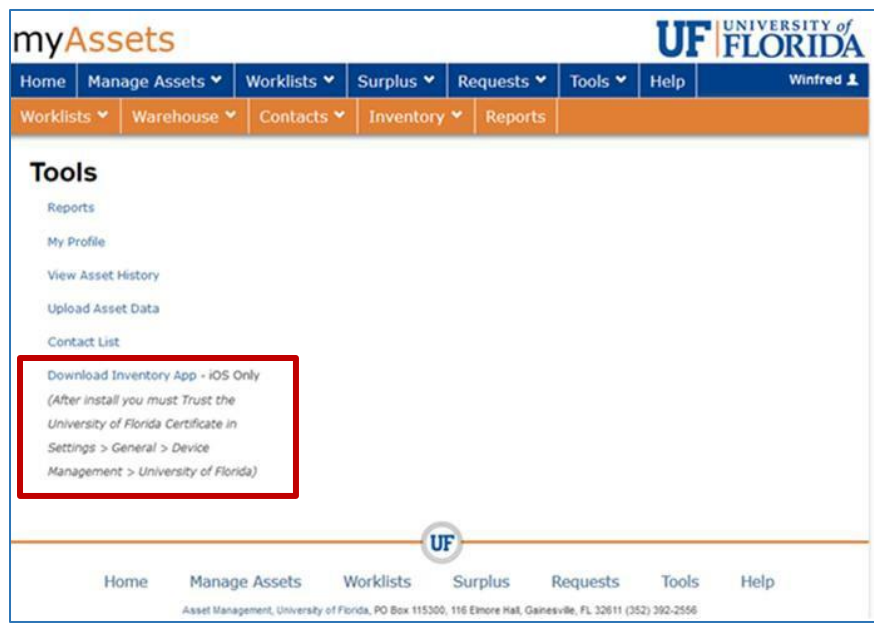

## SUPPORTED DEVICES

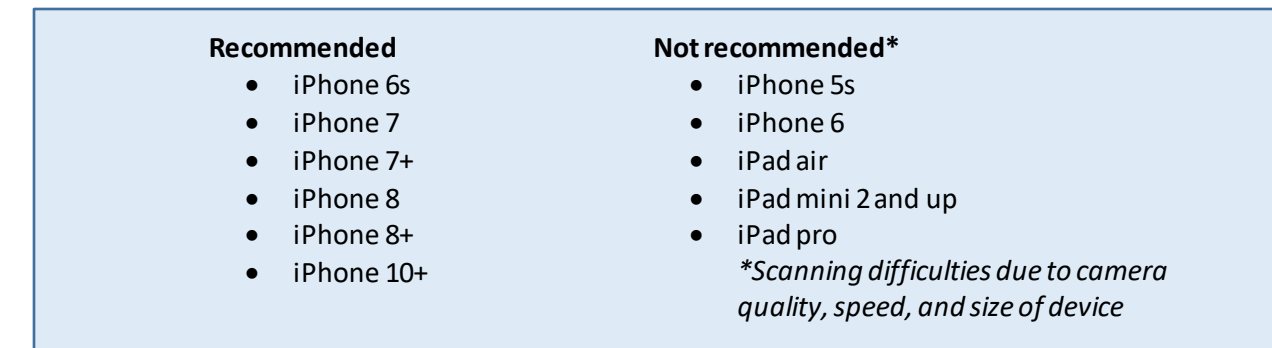

© Training andOrganizational Development UF Human Resources University of Florida,Gainesville, FL 32611

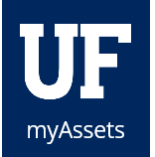

# GETTING STARTED ON THE APP

Thisis the screen thatwill appear when you first enterthe app.

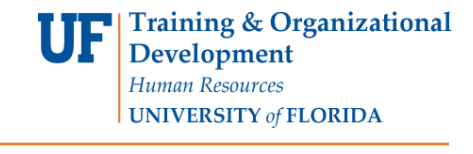

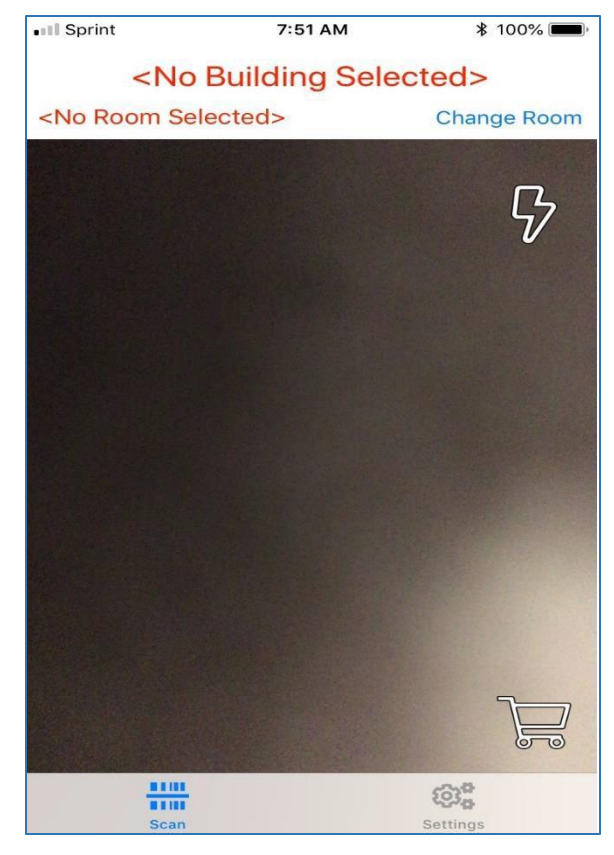

SIGNING INTO THE APP

- 1. Enter your**UFID**.
- 2. Tap **Update Building Info& Update AssetInfo**.
- 3. Click **Scan**.

### For **better control of scans**:

- **4. Force Re-Upload**all scans(regardless of checkmark), available in settings.
- **5. Clearall scans**, available in settings.
- 6. Click **Scan**.

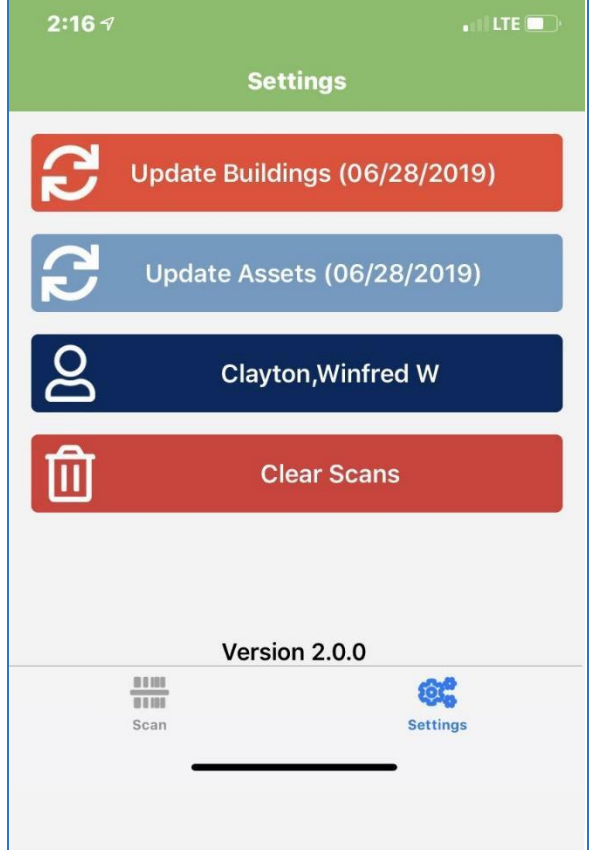

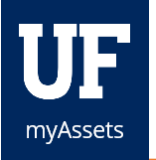

Training & Organizational **Development** Human Resources **UNIVERSITY of FLORIDA** 

# START SCANNING

Icons:

- **Shopping Cart:** The location where scans go
- **Flash:** Turns on flash
- **Exclamation Mark:** indicates un-scanned inventory in a room
	- o Tap icon to see a list of un-scanned items
	- o Checkswill appear as you scan these items

ADDING AND CHANGING LOCATIONS OR ROOMS

- 1. Scan the **Location Decal** orsearch for a building orroom.
- 2. Click **Change Rooms**.

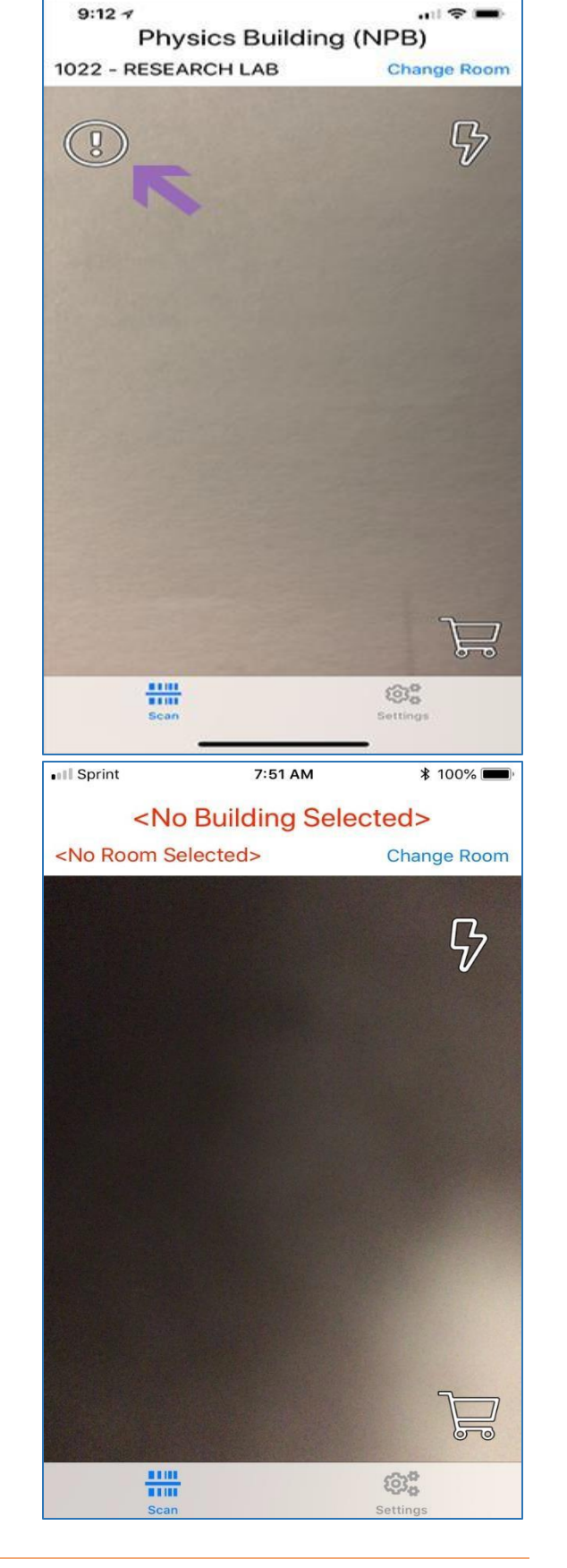

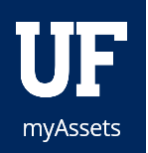

- 3. Enterthe **BuildingNumber**ortype in the **BuildingName**.
- 4. Selectthe **room**.

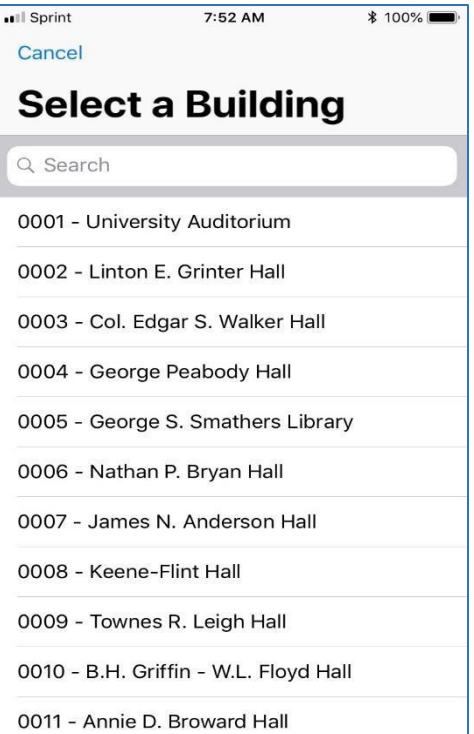

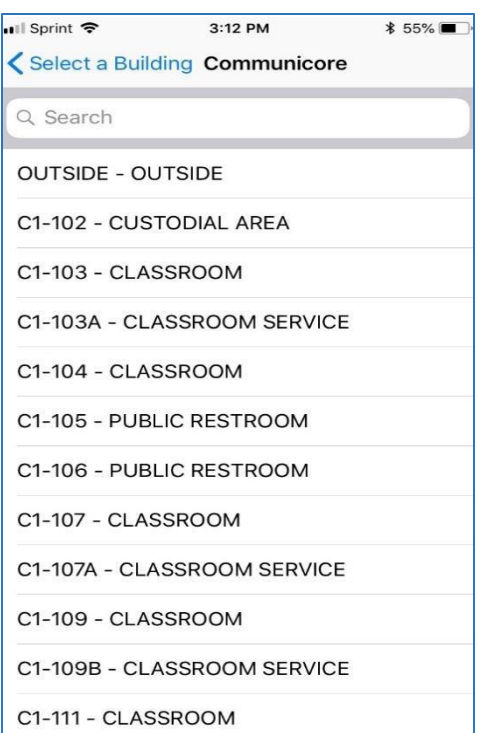

### UPLOADING DATA

- 1. Tap **Upload**.
- 2. A green check mark indicates the scan has been sent to MyAssets.
- 3. Click**Dismiss**to return to Scan Mode.

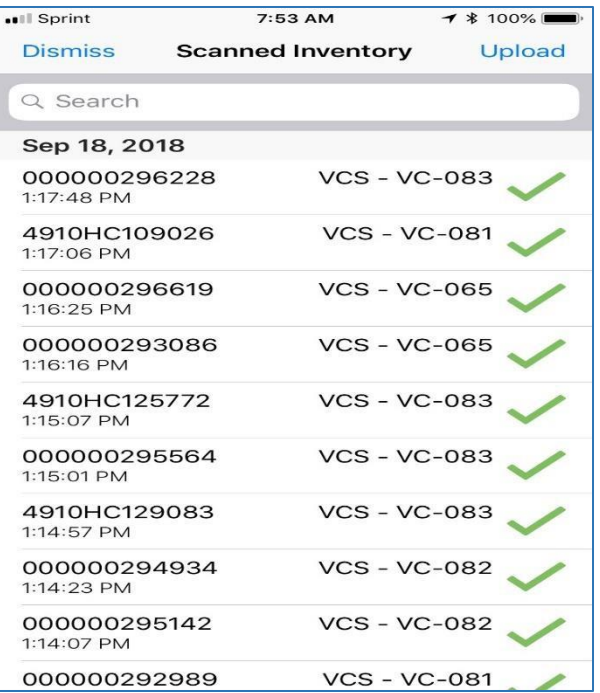

### ADDITIONAL HELP

For further assistance, please e-mail [property@ufl.edu,](mailto:property@ufl.edu) call Asset Management Services at 352-392-2556, or visit the Asset Management website. [myAssets](https://myassets.fa.ufl.edu/) portal